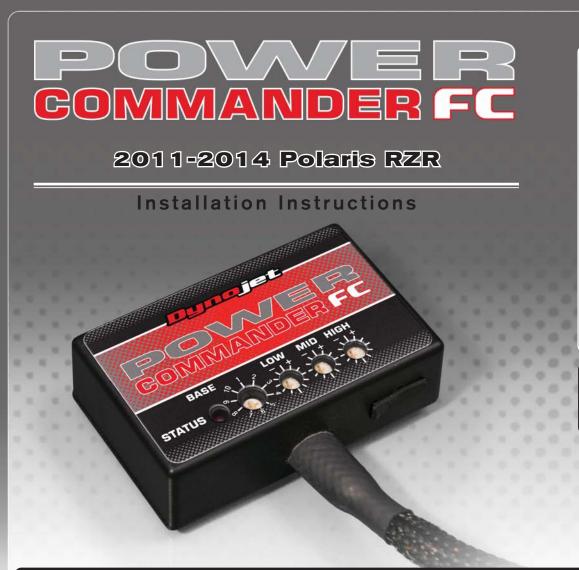

## **Parts List**

- Power Commander FC
- USB Cable
- Installation Guide
- 2 Dynojet Decals
  - Velcro

2

1

- Alcohol swab
- 2 Zip ties

### THE IGNITION MUST BE TURNED OFF BEFORE INSTALLATION!

YOU CAN ALSO DOWNLOAD THE PCFC CONTROL CENTER SOFTWARE AND LATEST MAPS FROM OUR WEB SITE AT: www.powercommander.com

# PLEASE READ ALL DIRECTIONS BEFORE STARTING INSTALLATION

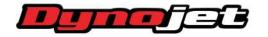

2191 Mendenhall Drive North Las Vegas, NV 89081 (800) 992-4993 www.powercommander.com

|                              | COMMANDER FC                |
|------------------------------|-----------------------------|
| STATUS Light                 | BASE LOW MID HIGH<br>STATUS |
| MAP Select                   |                             |
| LOW RPM Dial<br>MID RPM Dial | USB Port                    |
| HIGH RPM Dial                |                             |

| Position   | Note                            |  |  |
|------------|---------------------------------|--|--|
| 10 IN 11   | 2011-2014 Polaris RZR           |  |  |
| Position 1 | Stock exhaust                   |  |  |
| 10 N N     | Stock or aftermarket air filter |  |  |

#### **SELECTING THE MAP POSITION**

The Dynojet Power Commander Fuel Controller (PCFC) comes loaded with up to ten maps. Using a #1 Phillips screwdriver, turn the map select dial to toggle between the loaded maps. Refer to the map position table for the maps included in your PCFC.

#### USING THE RPM RANGE DIALS

The Low, Mid, and High RPM Dials refer to the RPM range, in thirds, of your vehicle. Each dial allows +/- 10% fuel adjustment on top of what fuel changes are done in the map. With the dial facing straight up, there is no additional fuel change.

For example, if your vehicle revs to 6000 RPM:

- The low RPM dial will adjust 0-2000 RPM
- The mid RPM dial will adjust 2001-4000 RPM
- The high RPM dial will adjust 4001-6000 RPM

#### USING PCFC CONTROL CENTER

Take your tuning to the next level with the PCFC Control Center software.

- 1 Using your web browser, navigate to www.powercommander.com.
- 2 Click Enter Race Ready.
- 3 Click Downloads.
- 4 Click Access Downloads for Power Commander FC.
- 5 Click the PCFC software Download button.
- 6 Open the zip folder.
- 7 Double-click the install file and follow the on-screen instructions to install the PCFC Control Center software. The PCFC Control Center software and maps will be stored in C:\Program Files\PCFC Control Center.
- 8 Return to the Downloads or Home page where you can enter the make, model, and year of your bike to check for and download additional maps.

#### LOADING ADDITIONAL MAPS

- 1 Connect the USB cable from the computer to the PCFC. Verify the cable is fully seated in the PCFC.
- 2 Run the Control Center software by double-clicking the program icon installed on your desktop or on your start menu.
- 3 Click Open Map File and select a map file.
- 4 Click Send Map. You can send the map to any of the ten map positions.

#### **ALTERING MAPS USING SOFTWARE**

The values in the map represent a percentage of fuel change over stock. A value of 10 in the map indicates at that throttle position and RPM range the vehicle will be 10% richer than stock. If the value is -10, then it would be 10% leaner than stock. You have the ability to fine tune your fuel curve by altering these values. The Control Center software allows a value of +250 to -100 in each cell.

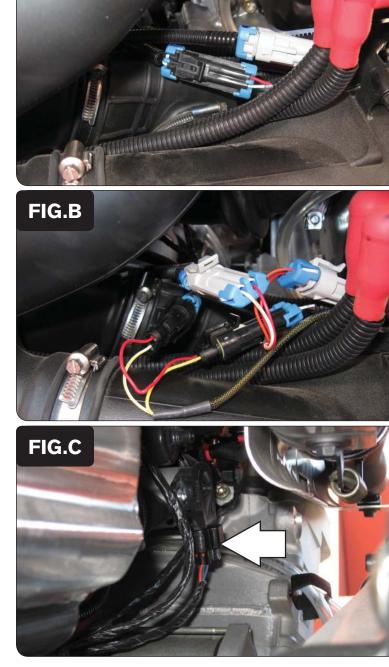

FIG.A

- 1 Remove both seats.
- 2 Remove the plastic panel behind the seats.
- Locate the injector harness connectors as shown in Figure A.
  The injector harness connectors are located next to the ignition coils.
- 4 Unplug the injector harness connectors.

5 Attach the connectors from the PCFC to the injector harness and stock wiring harness as shown in Figure B.

6 Locate the black 3-pin throttle position sensor (TPS) connector as shown in Figure C.

The TPS connector is located to the rear of the throttle body.

7 Unplug the TPS connector.

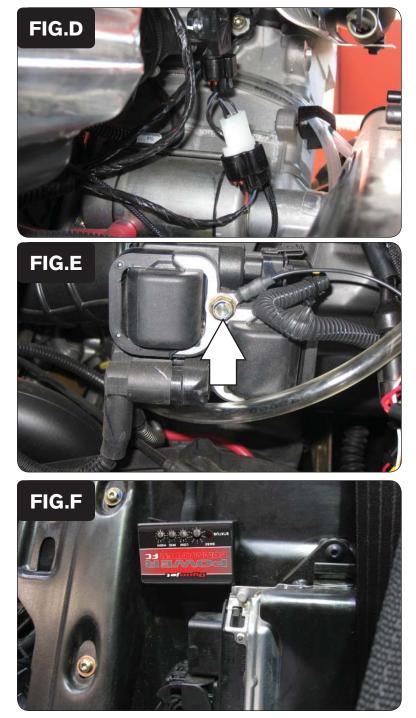

- 8 Attach the connectors from the PCFC to the TPS connector and stock wiring harness as shown in Figure D.
- 9 Using one of the supplied zip ties, secure the connectors in place.

- 10 Remove the bolt securing the coil pack to the bracket as shown in Figure E.
- 11 Attach the ground wire from the PCFC harness to the bracket using the bolt removed in the previous step.

12 Using the supplied velcro, secure the PCFC to the panel behind the drivers seat above the ECU as shown in Figure F.

Make sure to clean both surfaces with the alcohol swab before attaching.

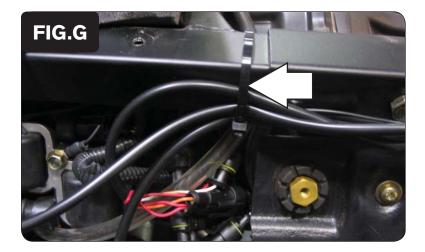

- 13 Using one of the supplied zip ties, secure the PCFC harness to the frame as shown in Figure G.
- 14 Reinstall the plastic panel and seats.